# Esempio di configurazione dell'ancoraggio guest dei controller LAN wireless ad accesso unificato con accesso convergente  $\overline{\phantom{a}}$

## Sommario

Introduzione **Prerequisiti Requisiti** Componenti usati **Configurazione** Esempio di rete **Configurazioni** Parte 1 - Configurazione sul WLC da 5508 ancoraggi Parte 2 - Configurazione della mobilità ad accesso convergente tra il WLC serie 5508/5760 e lo switch Catalyst serie 3850 Parte 3: Configurazione sullo switch Catalyst serie 3850 **Verifica** Risoluzione dei problemi

# Introduzione

In questo documento viene descritto come configurare i Wireless LAN Controller (WLC) serie 5508/5760 e lo switch Catalyst serie 3850 per il client wireless Guest Anchor nella nuova configurazione di implementazione della mobilità in cui il WLC serie 5508 funziona come Mobility Anchor e lo switch Catalyst serie 3850 come Mobility Foreign Controller per i client. Inoltre, lo switch Catalyst serie 3850 opera come agente di mobilità su un WLC serie 5760 che funziona come controller di mobilità da cui lo switch Catalyst serie 3850 acquisisce la licenza Access Point (AP).

# **Prerequisiti**

## **Requisiti**

Cisco raccomanda la conoscenza dei seguenti argomenti prima di provare la configurazione:

 $\cdot$  GUI o CLI di Cisco IOS $^{\circledR}$  con i WLC serie 5760 e 3650 Converged Access e gli switch

Catalyst serie 3850

- Accesso tramite GUI e CLI con il WLC serie 5508
- Configurazione SSID (Service Set Identifier)
- Autenticazione Web

#### Componenti usati

Le informazioni fornite in questo documento si basano sulle seguenti versioni software e hardware:

- Cisco 5760 release 3.3.3 (Next-Generation Wiring Closet [NGWC])
- Catalyst serie 3850 Switch
- Cisco serie 5508 WLC release 7.6.120
- Cisco serie 3602 Lightweight Access Point
- Switch Cisco Catalyst serie 3560

Le informazioni discusse in questo documento fanno riferimento a dispositivi usati in uno specifico ambiente di emulazione. Su tutti i dispositivi menzionati nel documento la configurazione è stata ripristinata ai valori predefiniti. Se la rete è operativa, valutare attentamente eventuali conseguenze derivanti dall'uso dei comandi.

## **Configurazione**

Nota: per ulteriori informazioni sui comandi menzionati in questa sezione, usare lo [strumento](//tools.cisco.com/Support/CLILookup/cltSearchAction.do) [di ricerca](//tools.cisco.com/Support/CLILookup/cltSearchAction.do) dei comandi (solo utenti [registrati](//tools.cisco.com/RPF/register/register.do)).

### Esempio di rete

Il WLC serie 5508 funziona come controller di ancoraggio e lo switch Catalyst serie 3850 come controller esterno e l'agente di mobilità che ottiene la licenza dal controller di mobilità 5760.

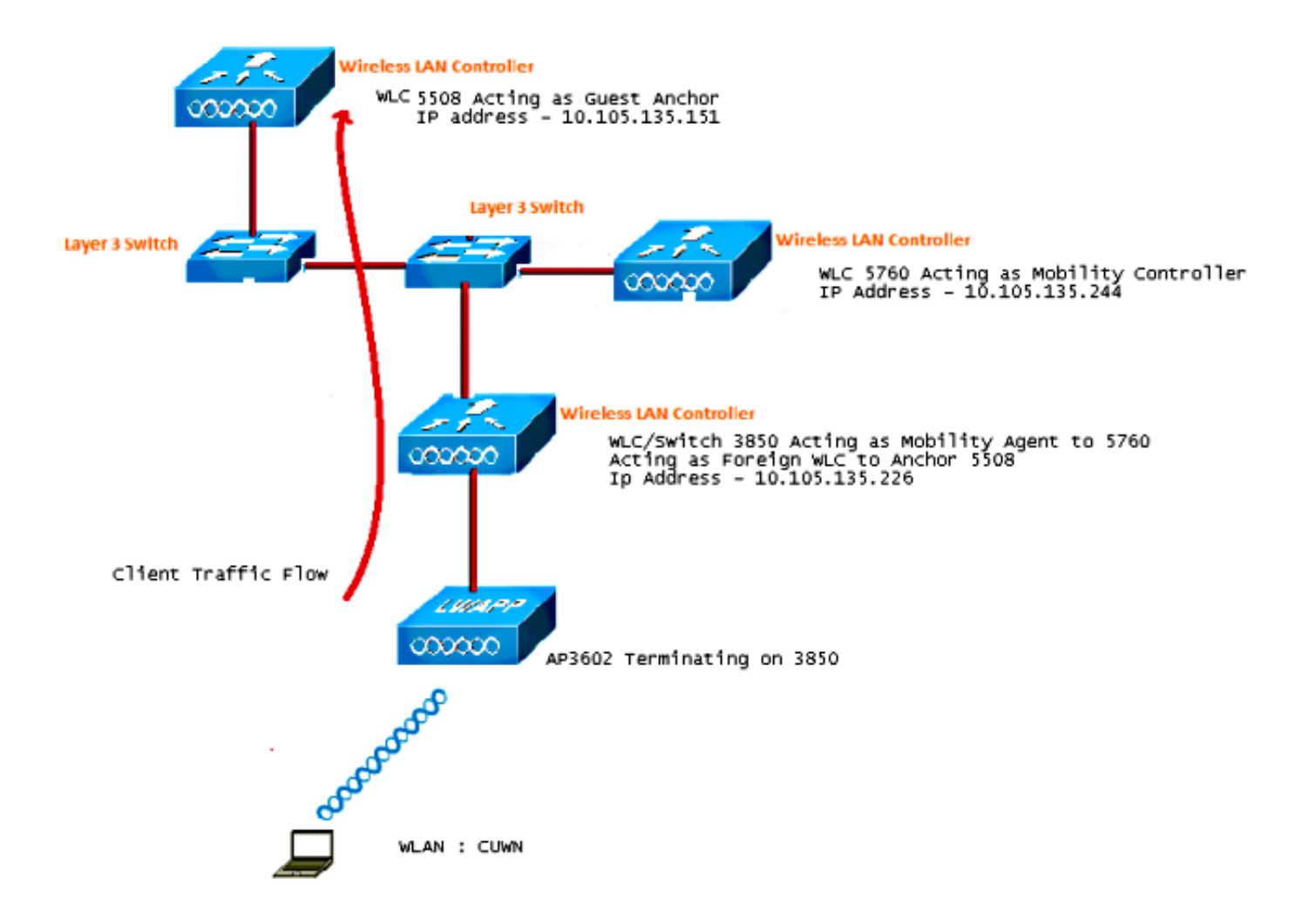

Nota: nel diagramma di rete, il WLC serie 5508 funziona come controller di ancoraggio, il WLC serie 5760 come controller di mobilità e lo switch Catalyst serie 3850 come agente di mobilità e WLC esterno. In qualsiasi momento, il controller di ancoraggio per gli switch Catalyst serie 3850 è un WLC serie 5760 o un WLC serie 5508. Entrambi non possono essere ancoraggi contemporaneamente, perché il doppio ancoraggio non funziona.

## **Configurazioni**

La configurazione è composta da tre parti:

Parte 1 - Configurazione sul WLC da 5508 ancoraggi

Parte 2 - Configurazione della mobilità ad accesso convergente tra il WLC serie 5508/5760 e lo switch Catalyst serie 3850

Parte 3 - Configurazione sullo switch Catalyst serie 3850

#### Parte 1 - Configurazione sul WLC da 5508 ancoraggi

1. Sul WLC serie 5508, passare il mouse su WLAN > Nuovo per creare una nuova LAN wireless (WLAN).

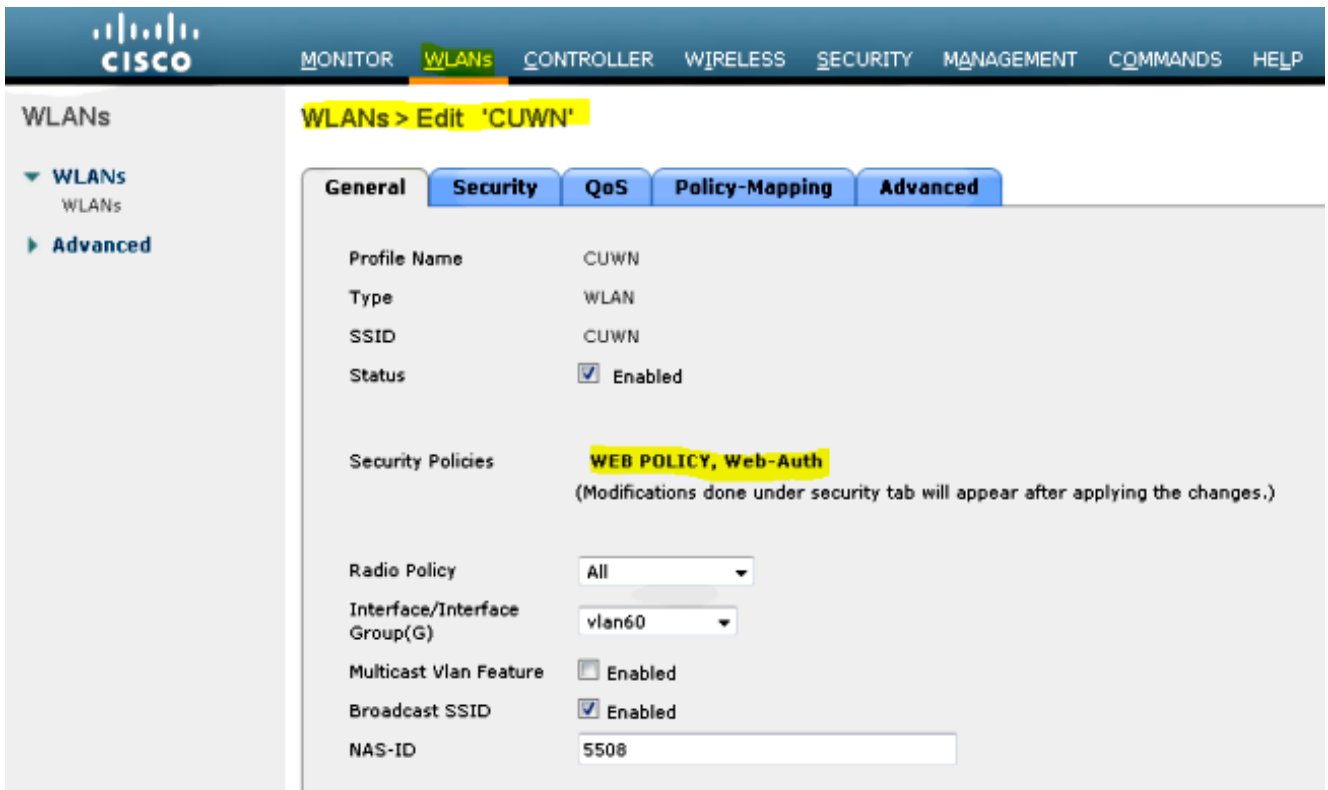

2. Passare il mouse su WLAN > WLAN Edit > Security > Layer 3 enabled Web-authentication per configurare la sicurezza di Layer 3.

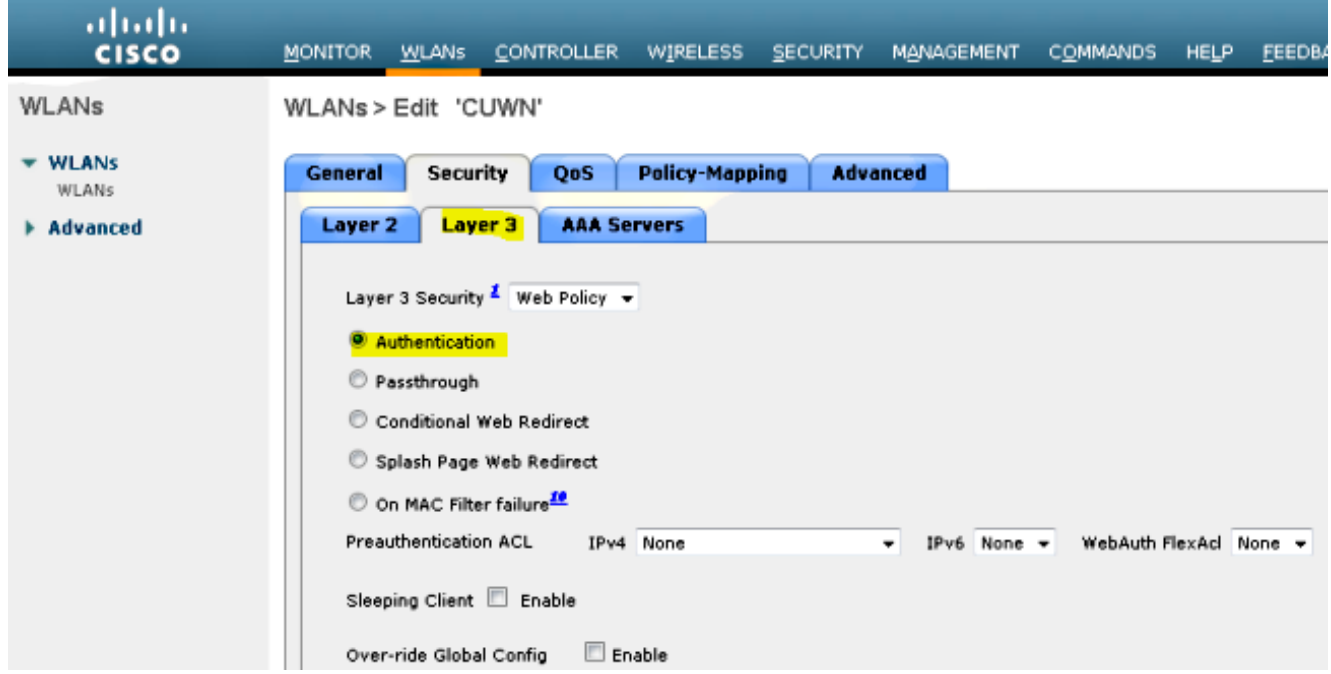

3. Per aggiungere il WLC serie 5508 come dispositivo di ancoraggio, impostare l'indirizzo di ancoraggio come locale nella finestra di configurazione dell'ancoraggio della mobilità WLAN.

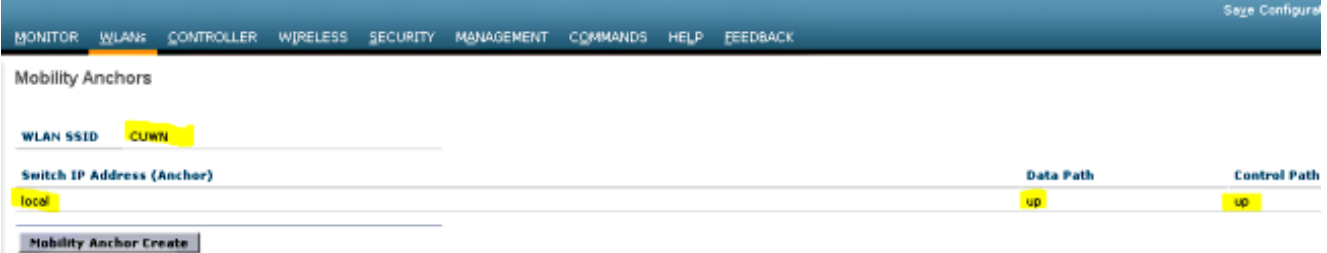

4. Passare il mouse sulla **pagina Sicurezza > Webauth > Webauth** per configurare la pagina Webauth da utilizzare per l'autenticazione del client.

Nell'esempio viene selezionata la pagina WebAuth interna WLC:

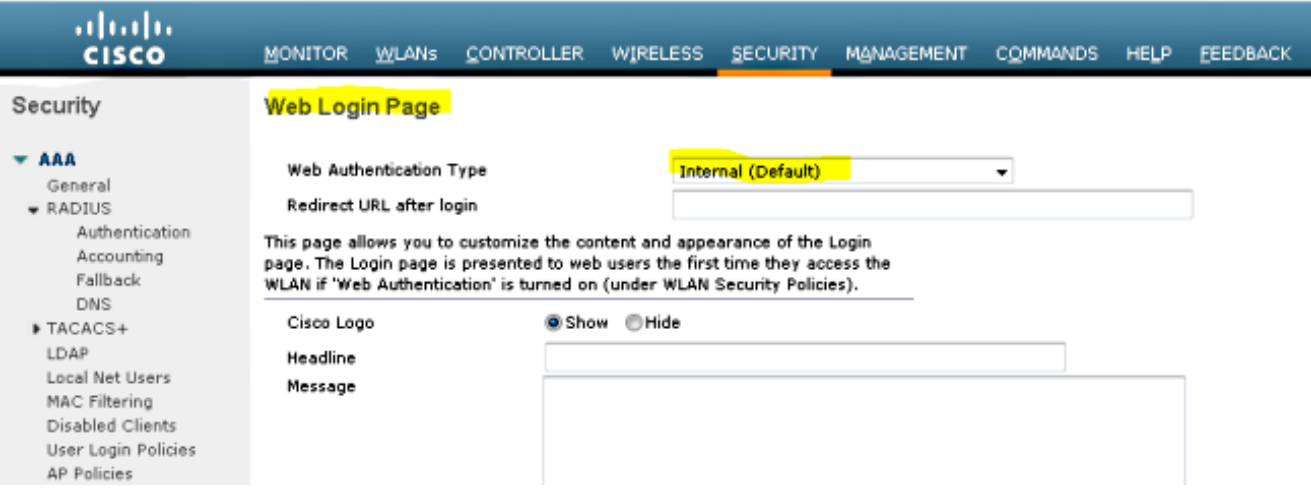

5. Creare un utente di rete locale. Questa coppia nome utente/password viene utilizzata dall'utente quando richiesto nella pagina WebAuth.

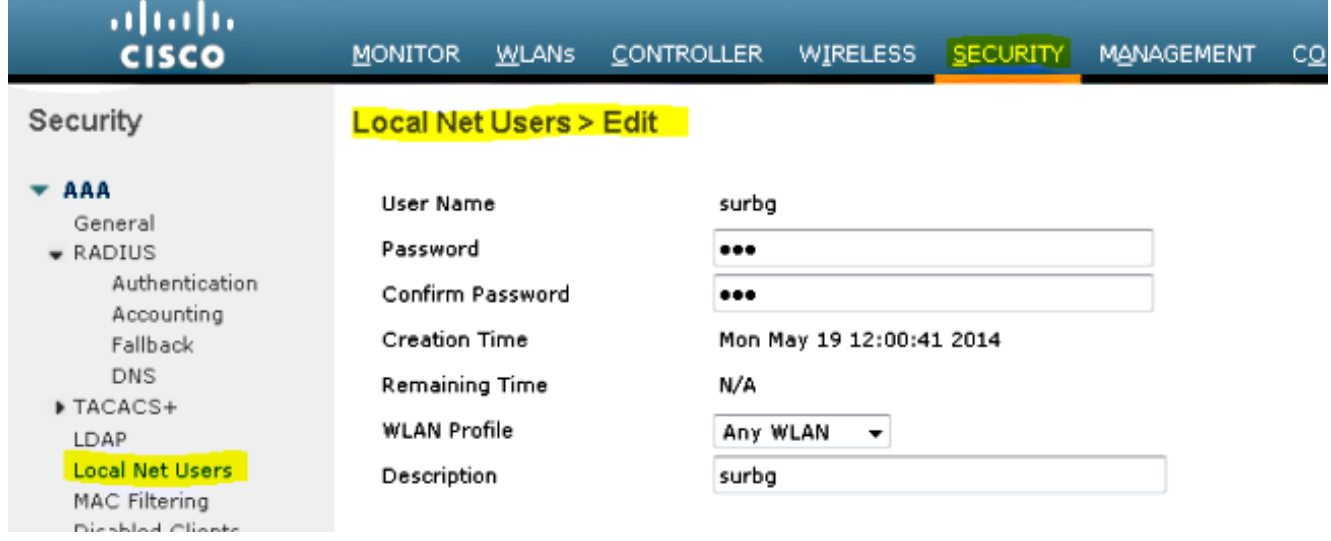

#### Parte 2 - Configurazione della mobilità ad accesso convergente tra il WLC serie 5508/5760 e lo switch Catalyst serie 3850

1. Sul WLC serie 5508, aggiungere il WLC serie 5760 come Mobility Peer.

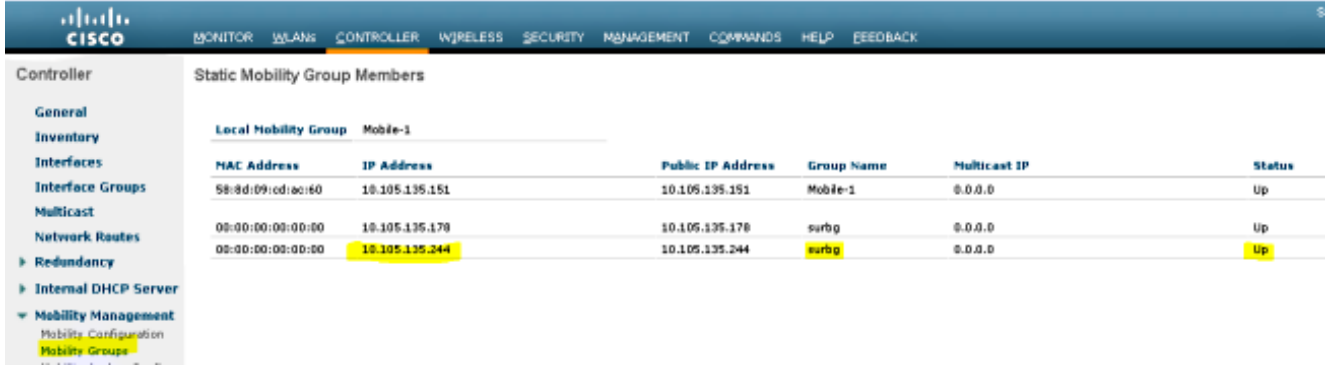

2. Sul WLC serie 5760, in qualità di controller di mobilità, aggiungere il WLC serie 5508 come Mobility Peer.

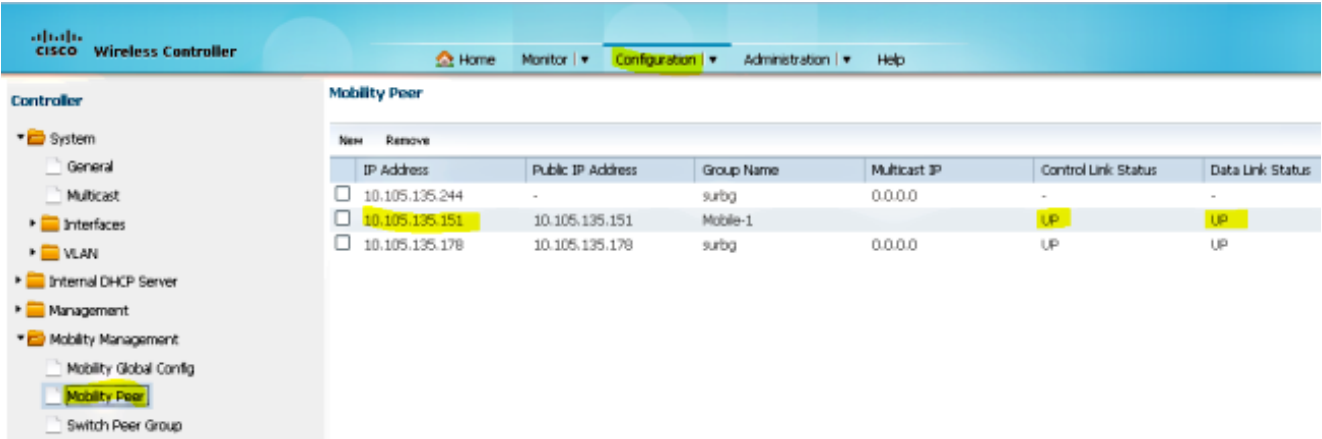

Questo passo è molto importante! Aggiungere lo switch Catalyst serie 3850 come agente di 3. mobilità sul WLC serie 5760 nella scheda Switch Peer Group in Mobility Management.

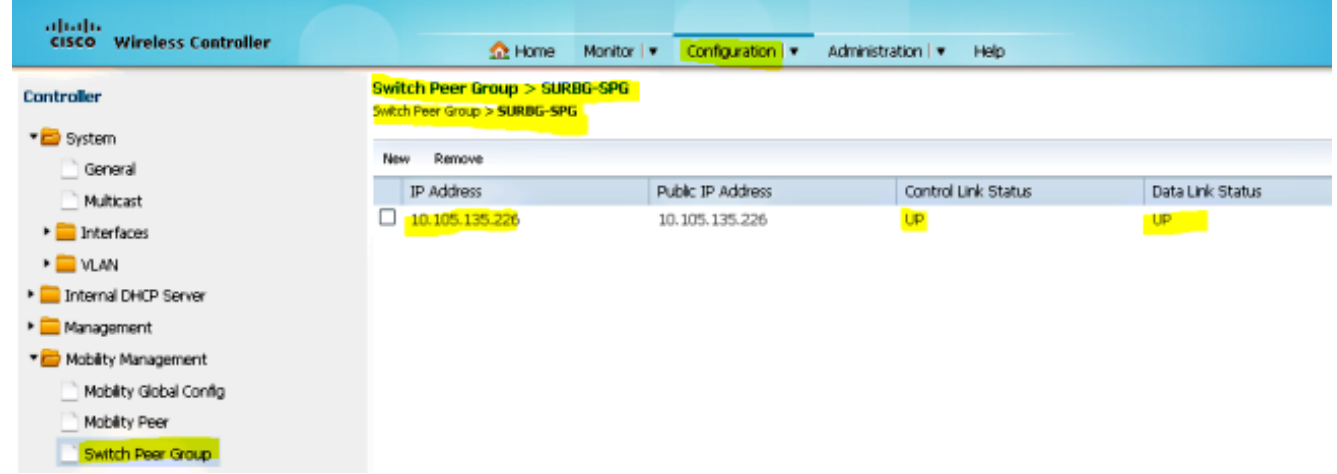

4. Sugli switch Catalyst serie 3850, aggiungere il WLC serie 5760 come controller di mobilità. Dopo aver eseguito questa operazione, lo switch Catalyst serie 3850 ottiene la licenza dell'access point dal controller di mobilità 5760.

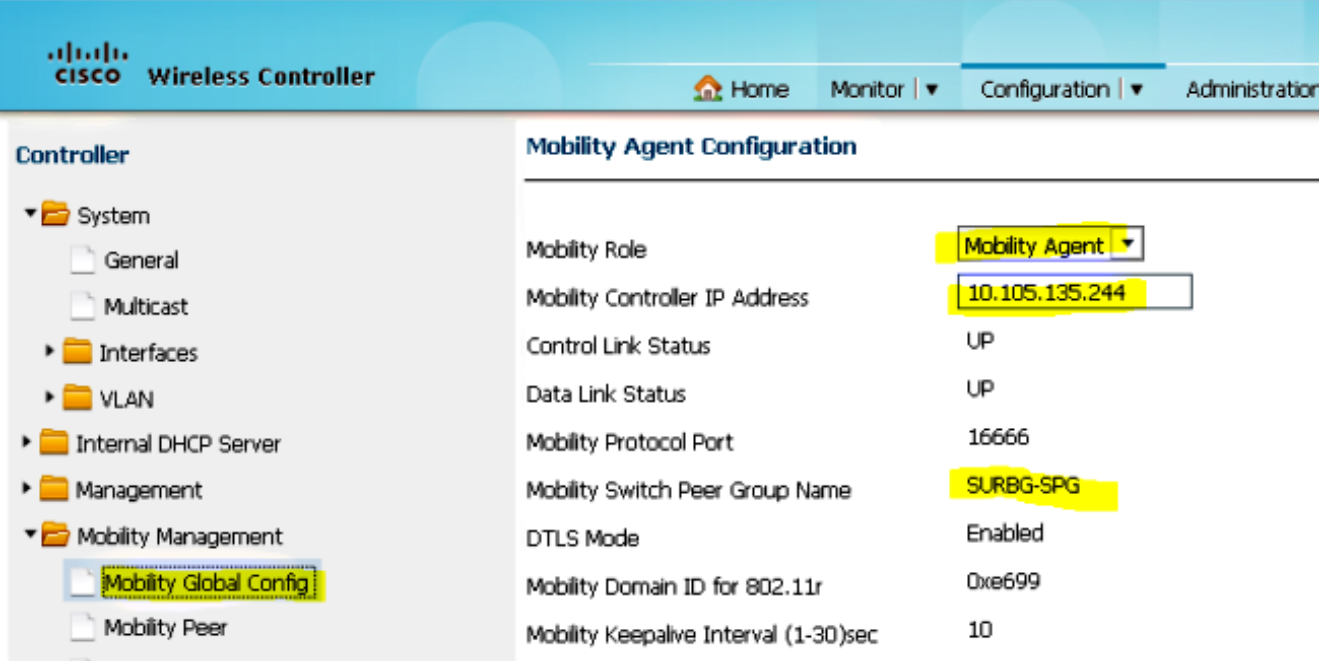

#### Parte 3: Configurazione sullo switch Catalyst serie 3850

1. Passare il mouse su GUI > Configurazione > Wireless > WLAN > Novità per configurare esattamente SSID/WLAN sullo switch Catalyst serie 3850.

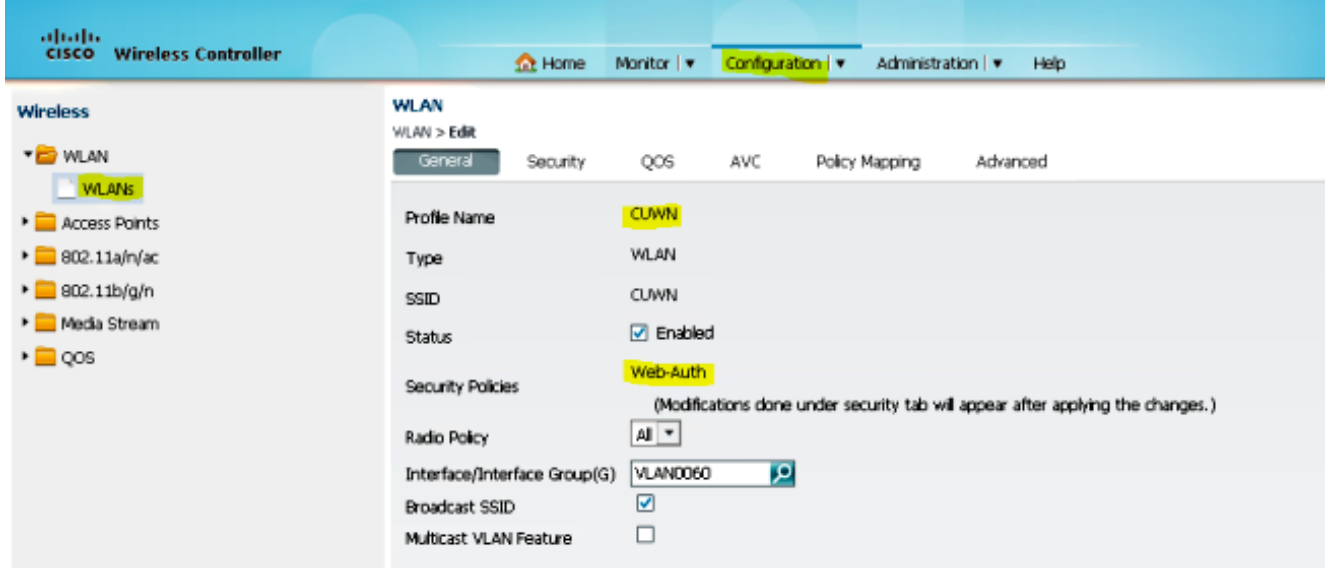

2. Passare il mouse su WLAN > WLAN Edit > Security > Layer 3 enabled Web-authentication per configurare la sicurezza di Layer 3.

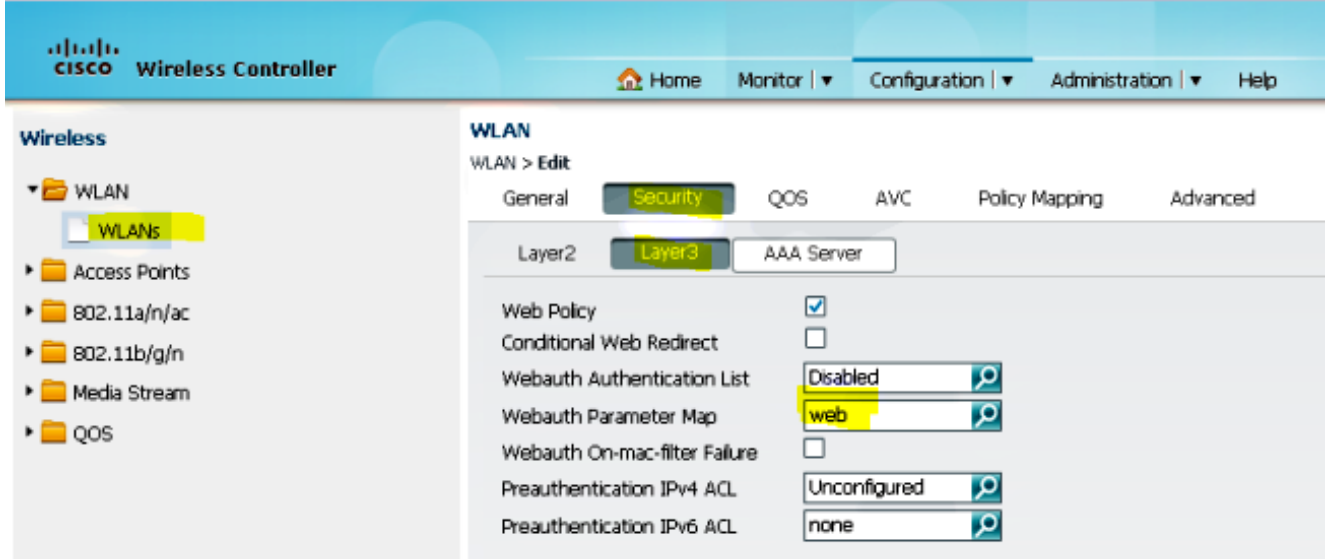

3. Aggiungere l'indirizzo IP del WLC serie 5508 come ancoraggio nella configurazione WLAN Mobility Anchor

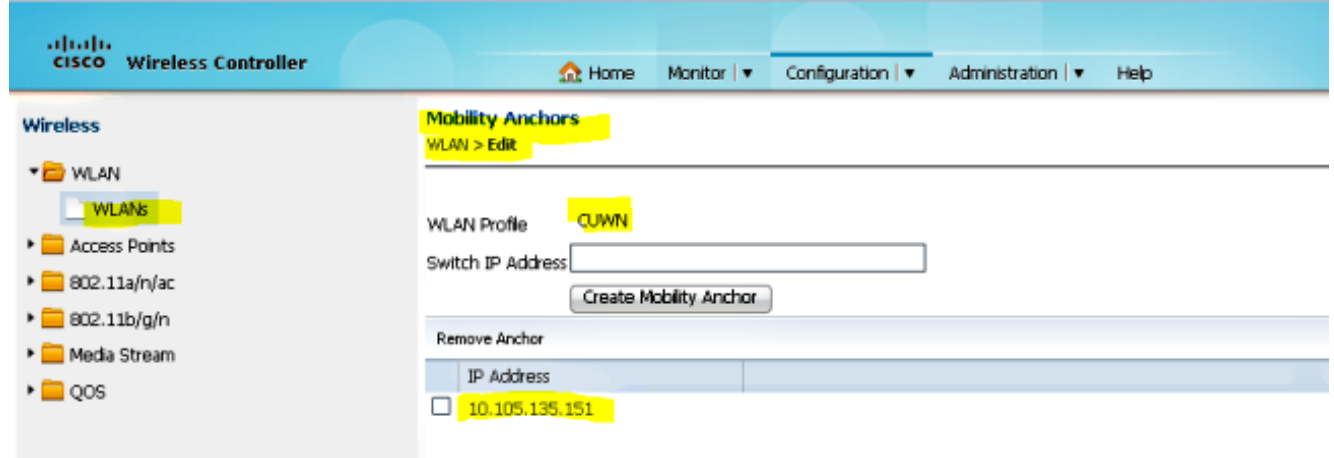

# **Verifica**

Fare riferimento a questa sezione per verificare che la configurazione funzioni correttamente.

Collegare il client alla rete WLAN Cisco Unified Wireless Network (CUWN). Di seguito è riportato il flusso di lavoro:

- 1. Il client riceve un indirizzo IP.
- 2. Il client apre un browser e accede a qualsiasi sito Web.
- 3. Il primo pacchetto TCP inviato dal client viene dirottato dal WLC, che intercetta e invia la pagina WebAuth.
- 4. Se il DNS è configurato correttamente, il client ottiene la pagina Webauth.
- 5. Il client deve fornire il nome utente/password per essere autenticato.
- 6. Una volta completata l'autenticazione, il client viene reindirizzato alla pagina di accesso originale.

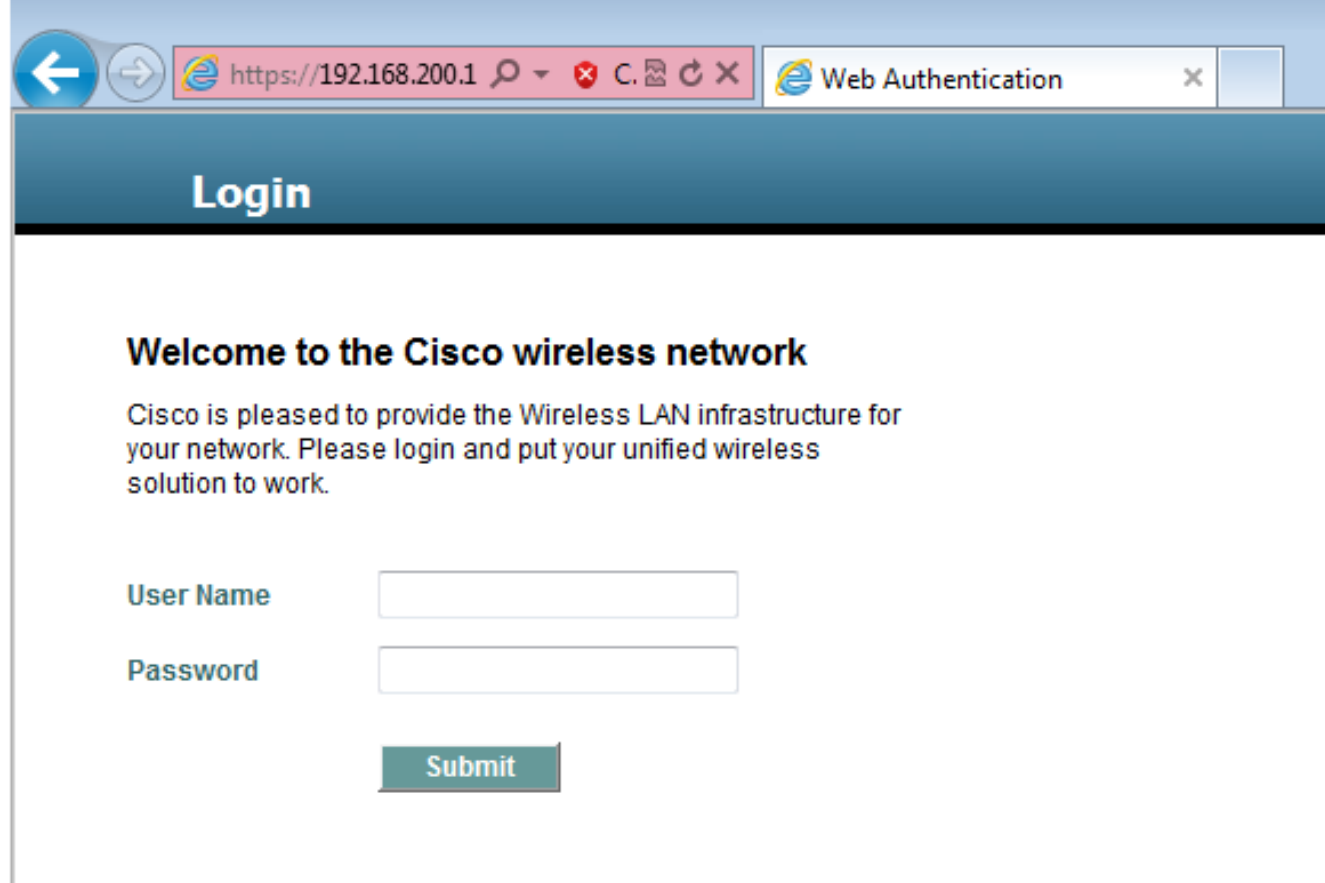

7. Dopo che il client ha fornito le credenziali corrette, passa l'autenticazione.

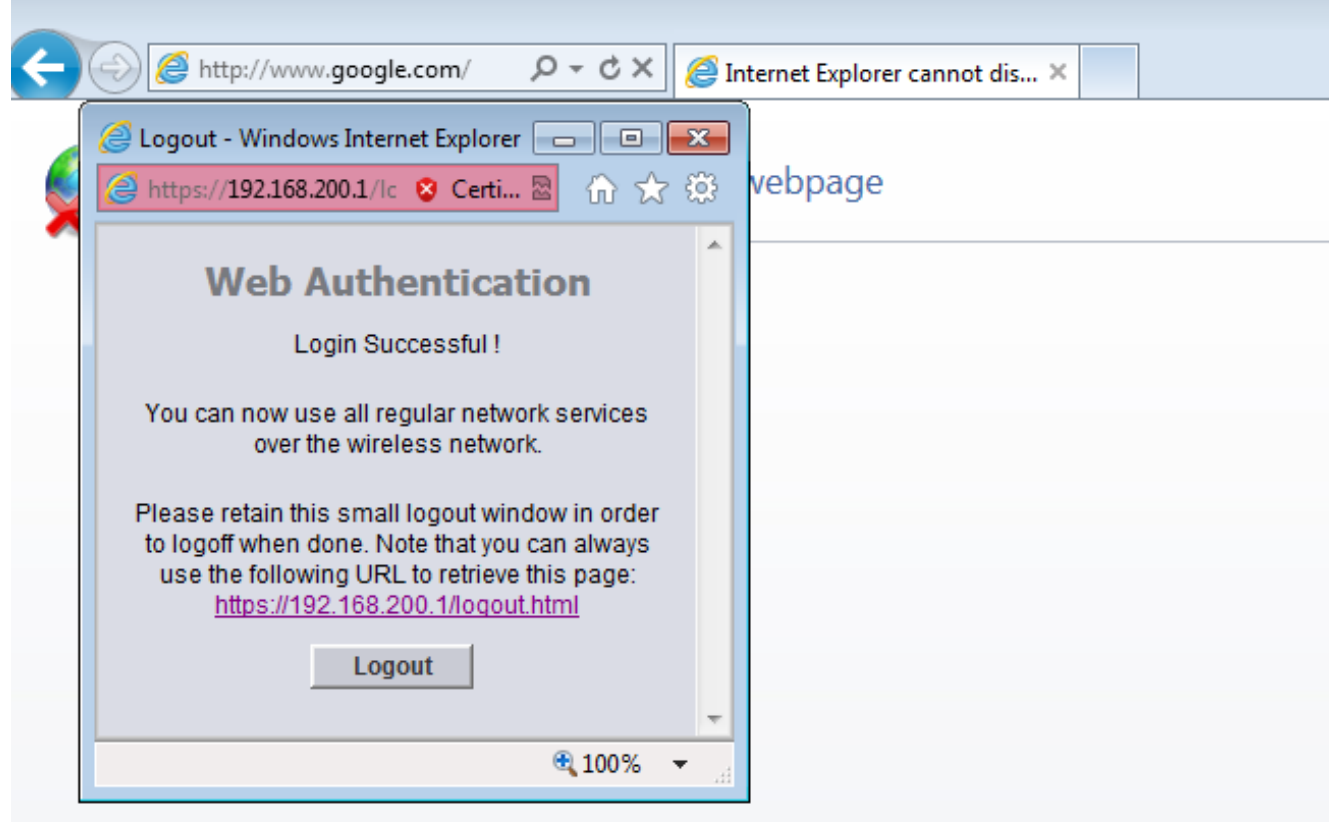

# Risoluzione dei problemi

Per risolvere i problemi relativi alla configurazione, immettere i seguenti debug sul WLC serie 5508, che funziona da ancoraggio guest:

**Debug Client**

**Debug web-auth redirect enable mac**

Di seguito è riportato un esempio:

#### **Debug Client 00:17:7C:2F:B6:9A Debug web-auth redirect enable mac 00:17:7C:2F:B6:9A**

show debug

MAC Addr 1.................................. 00:17:7C:2F:B6:9A

Debug Flags Enabled: dhcp packet enabled. dot11 mobile enabled. dot11 state enabled dot1x events enabled. dot1x states enabled. FlexConnect ft enabled. pem events enabled. pem state enabled. CCKM client debug enabled. webauth redirect enabled.

#### **\*mmMaListen: May 19 13:36:34.276: 00:17:7c:2f:b6:9a Adding mobile on Remote AP 00:00:00:00:00:00(0)**

\*mmMaListen: May 19 13:36:34.277: 00:17:7c:2f:b6:9a override for default ap group, marking intgrp NULL \*mmMaListen: May 19 13:36:34.277: 00:17:7c:2f:b6:9a Applying Interface policy on Mobile, role Unassociated. Ms NAC State 2 Quarantine Vlan 0 Access Vlan 0

\*mmMaListen: May 19 13:36:34.277: 00:17:7c:2f:b6:9a Re-applying interface policy for client

**\*mmMaListen: May 19 13:36:34.277: 00:17:7c:2f:b6:9a 0.0.0.0 START (0) Changing IPv4 ACL 'none' (ACL ID 255) ===> 'none' (ACL ID 255) --- (caller apf\_policy.c:2219)** \*mmMaListen: May 19 13:36:34.277: 00:17:7c:2f:b6:9a 0.0.0.0 START (0) Changing IPv6 ACL 'none' (ACL ID 255) ===> 'none' (ACL ID 255) --- (caller apf\_policy.c:2240) \*mmMaListen: May 19 13:36:34.277: 00:17:7c:2f:b6:9a apfApplyWlanPolicy: Apply WLAN Policy over PMIPv6 Client Mobility Type \*mmMaListen: May 19 13:36:34.277: 00:17:7c:2f:b6:9a override from intf group to an intf for roamed client - removing intf group from mscb

\*mmMaListen: May 19 13:36:34.277: 00:17:7c:2f:b6:9a 0.0.0.0 AUTHCHECK (2) Change state to L2AUTHCOMPLETE (4) last state AUTHCHECK (2)

#### **Change state to DHCP\_REQD (7) last state L2AUTHCOMPLETE (4)**

```
*mmMaListen: May 19 13:36:34.277: 00:17:7c:2f:b6:9a Resetting web IPv4 acl from
255 to 255
*mmMaListen: May 19 13:36:34.277: 00:17:7c:2f:b6:9a Resetting web IPv4 Flex acl
from 65535 to 65535
*mmMaListen: May 19 13:36:34.277: 00:17:7c:2f:b6:9a Stopping deletion of Mobile
Station: (callerId: 53)
*mmMaListen: May 19 13:36:34.277: 00:17:7c:2f:b6:9a 0.0.0.0 DHCP_REQD (7) Adding
Fast Path rule type = Airespace AP - Learn IP address
 on AP 00:00:00:00:00:00, slot 0, interface = 1, QOS = 0
 IPv4 ACL ID = 255, IPv
*mmMaListen: May 19 13:36:34.277: 00:17:7c:2f:b6:9a 0.0.0.0 DHCP_REQD (7) Fast Path
rule (contd...) 802.1P = 0, DSCP = 0, TokenID = 15206 Local Bridging Vlan = 60,
Local Bridging intf id = 13
*mmMaListen: May 19 13:36:34.277: 00:17:7c:2f:b6:9a 0.0.0.0 DHCP_REQD (7)
Successfully plumbed mobile rule (IPv4 ACL ID 255, IPv6 ACL ID 255, L2 ACL ID 255)
*mmMaListen: May 19 13:36:34.278: 00:17:7c:2f:b6:9a 0.0.0.0 DHCP_REQD (7) State
Update from Mobility-Incomplete to Mobility-Complete, mobility role=ExpAnchor,
client state=APF_MS_STATE_ASSOCIATED
*mmMaListen: May 19 13:36:34.278: 00:17:7c:2f:b6:9a 0.0.0.0 DHCP_REQD (7)
Change state to DHCP_REQD (7) last state DHCP_REQD (7)
*mmMaListen: May 19 13:36:34.278: 00:17:7c:2f:b6:9a 0.0.0.0 DHCP_REQD (7)
pemAdvanceState2 5807, Adding TMP rule
*mmMaListen: May 19 13:36:34.278: 00:17:7c:2f:b6:9a 0.0.0.0 DHCP_REQD (7)
Replacing Fast Path rule
 type = Airespace AP - Learn IP address
 on AP 00:00:00:00:00:00, slot 0, interface = 1, QOS = 0
IPv4 ACL ID = 255,
*mmMaListen: May 19 13:36:34.278: 00:17:7c:2f:b6:9a 0.0.0.0 DHCP_REQD (7)
Fast Path rule (contd...) 802.1P = 0, DSCP = 0, TokenID = 15206 Local
Bridging Vlan = 60, Local Bridging intf id = 13
*mmMaListen: May 19 13:36:34.278: 00:17:7c:2f:b6:9a 0.0.0.0 DHCP_REQD (7)
Successfully plumbed mobile rule (IPv4 ACL ID 255, IPv6 ACL ID 255, L2 ACL ID 255)
*pemReceiveTask: May 19 13:36:34.278: 00:17:7c:2f:b6:9a Set bi-dir guest tunnel
for 00:17:7c:2f:b6:9a as in Export Anchor role
*pemReceiveTask: May 19 13:36:34.278: 00:17:7c:2f:b6:9a 0.0.0.0 Added NPU entry
of type 9, dtlFlags 0x4
*pemReceiveTask: May 19 13:36:34.278: 00:17:7c:2f:b6:9a Sent an XID frame
*pemReceiveTask: May 19 13:36:34.278: 00:17:7c:2f:b6:9a Set bi-dir guest tunnel
for 00:17:7c:2f:b6:9a as in Export Anchor role
*pemReceiveTask: May 19 13:36:34.278: 00:17:7c:2f:b6:9a 0.0.0.0 Added NPU entry
of type 9, dtlFlags 0x4
*IPv6_Msg_Task: May 19 13:36:34.281: 00:17:7c:2f:b6:9a Pushing IPv6 Vlan Intf
ID 13: fe80:0000:0000:0000:6c1a:b253:d711:0c7f , and MAC: 00:17:7C:2F:B6:9A ,
Binding to Data Plane. SUCCESS !! dhcpv6bitmap 0
*IPv6_Msg_Task: May 19 13:36:34.281: 00:17:7c:2f:b6:9a Calling mmSendIpv6AddrUpdate
for addition of IPv6: fe80:0000:0000:0000:6c1a:b253:d711:0c7f , for MAC:
00:17:7C:2F:B6:9A
*IPv6_Msg_Task: May 19 13:36:34.281: 00:17:7c:2f:b6:9a mmSendIpv6AddrUpdate:4800
Assigning an IPv6 Addr fe80:0000:0000:0000:6c1a:b253:d711:0c7f to the client in
Anchor state update the foreign switch 10.105.135.226
*IPv6_Msg_Task: May 19 13:36:34.281: 00:17:7c:2f:b6:9a Link Local address fe80::
6c1a:b253:d711:c7f updated to mscb. Not Advancing pem state.Current state: mscb
in apfMsMmInitial mobility state and client state APF_MS_STATE_AS
*mmMaListen: May 19 13:36:34.298: 00:17:7c:2f:b6:9a 0.0.0.0 DHCP_REQD (7)
Replacing Fast Path rule
 type = Airespace AP - Learn IP address
 on AP 00:00:00:00:00:00, slot 0, interface = 1, QOS = 0
IPv4 ACL ID = 255,
*mmMaListen: May 19 13:36:34.298: 00:17:7c:2f:b6:9a 0.0.0.0 DHCP_REQD (7)
```
Fast Path rule (contd...)  $802.1P = 0$ , DSCP = 0, TokenID = 15206 Local Bridging Vlan = 60, Local Bridging intf id = 13 \*mmMaListen: May 19 13:36:34.298: 00:17:7c:2f:b6:9a 0.0.0.0 DHCP\_REQD (7) Successfully plumbed mobile rule (IPv4 ACL ID 255, IPv6 ACL ID 255, L2 ACL ID 255) \*pemReceiveTask: May 19 13:36:34.298: 00:17:7c:2f:b6:9a Set bi-dir guest tunnel for 00:17:7c:2f:b6:9a as in Export Anchor role \*pemReceiveTask: May 19 13:36:34.298: 00:17:7c:2f:b6:9a 0.0.0.0 Added NPU entry of type 9, dtlFlags 0x4 \*dtlArpTask: May 19 13:36:34.564: 00:17:7c:2f:b6:9a Static IP client associated to interface vlan60 which can support client subnet. **\*dtlArpTask: May 19 13:36:34.564: 00:17:7c:2f:b6:9a 60.60.60.11 DHCP\_REQD (7) Change state to WEBAUTH\_REQD (8) last state DHCP\_REQD (7)** \*dtlArpTask: May 19 13:36:34.564: 00:17:7c:2f:b6:9a 60.60.60.11 WEBAUTH\_REQD (8) pemAdvanceState2 6717, Adding TMP rule \*dtlArpTask: May 19 13:36:34.564: 00:17:7c:2f:b6:9a 60.60.60.11 WEBAUTH\_REQD (8) Replacing Fast Path rule type = Airespace AP Client - ACL passthru on AP 00:00:00:00:00:00, slot 0, interface = 1, QOS = 0 IPv4 ACL \*dtlArpTask: May 19 13:36:34.564: 00:17:7c:2f:b6:9a 60.60.60.11 WEBAUTH\_REQD (8) Fast Path rule (contd...) 802.1P = 0, **DSCP = 0, TokenID = 15206 Local Bridging Vlan = 60, Local Bridging intf id = 13 \*dtlArpTask: May 19 13:36:34.564: 00:17:7c:2f:b6:9a 60.60.60.11 WEBAUTH\_REQD (8) Successfully plumbed mobile rule (IPv4 ACL ID 255, IPv6 ACL ID 255, L2 ACL ID 255)** \*dtlArpTask: May 19 13:36:34.564: 00:17:7c:2f:b6:9a Plumbing web-auth redirect rule due to user logout \*dtlArpTask: May 19 13:36:34.564: 00:17:7c:2f:b6:9a apfAssignMscbIpAddr:1148 Assigning an Ip Addr 60.60.60.11 to the client in Anchor state update the foreign switch 10.105.135.226 \*dtlArpTask: May 19 13:36:34.565: 00:17:7c:2f:b6:9a Assigning Address 60.60.60.11 to mobile \*pemReceiveTask: May 19 13:36:34.565: 00:17:7c:2f:b6:9a Set bi-dir guest tunnel for 00:17:7c:2f:b6:9a as in Export Anchor role \*pemReceiveTask: May 19 13:36:34.565: 00:17:7c:2f:b6:9a 60.60.60.11 Added NPU entry of type 2, dtlFlags 0x4 \*pemReceiveTask: May 19 13:36:34.565: 00:17:7c:2f:b6:9a Pushing IPv6: fe80:0000:0000:0000:6c1a:b253:d711:0c7f , and MAC: 00:17:7C:2F:B6:9A , Binding to Data Plane. SUCCESS !! \*pemReceiveTask: May 19 13:36:34.565: 00:17:7c:2f:b6:9a Sent an XID frame  $(5508 - MC) >$  $(5508 - MC)$  > (5508-MC) >\*DHCP Socket Task: May 19 13:36:44.259: 00:17:7c:2f:b6:9a DHCP received op BOOTREQUEST (1) (len 314,vlan 0, port 1, encap 0xec07) \*DHCP Socket Task: May 19 13:36:44.259: 00:17:7c:2f:b6:9a DHCP (encap type 0xec07) mstype 3ff:ff:ff:ff:ff:ff \*DHCP Socket Task: May 19 13:36:44.259:  $00:17:7c:2f:b6:9a$  DHCP selecting relay 1 control block settings: dhcpServer: 0.0.0.0, dhcpNetmask: 0.0.0.0, dhcpGateway: 0.0.0.0, dhcpRelay: 0.0.0.0 VLAN: 0 \*DHCP Socket Task: May 19  $13:36:44.259: 00:17:7c:2f:b6:9a$  DHCP selected relay 1 -60.60.60.251 (local address 60.60.60.2, gateway 60.60.60.251, VLAN 60, port 1) \*DHCP Socket Task: May 19 13:36:44.260: 00:17:7c:2f:b6:9a DHCP transmitting DHCP REQUEST (3) \*DHCP Socket Task: May 19 13:36:44.260: 00:17:7c:2f:b6:9a DHCP op: BOOTREQUEST, htype: Ethernet, hlen: 6, hops: 1 \*DHCP Socket Task: May 19 13:36:44.260: 00:17:7c:2f:b6:9a DHCP xid: 0xad00ada3 (2902502819), secs: 3072, flags: 0 \*DHCP Socket Task: May 19 13:36:44.260: 00:17:7c:2f:b6:9a DHCP chaddr: 00:17:7c:2f:b6:9a \*DHCP Socket Task: May 19 13:36:44.260: 00:17:7c:2f:b6:9a DHCP ciaddr: 0.0.0.0, yiaddr: 0.0.0.0 \*DHCP Socket Task: May 19 13:36:44.260: 00:17:7c:2f:b6:9a DHCP siaddr: 0.0.0.0,

giaddr: 60.60.60.2 \*DHCP Socket Task: May 19 13:36:44.260: 00:17:7c:2f:b6:9a DHCP requested ip: 60.60.60.11 \*DHCP Socket Task: May 19 13:36:44.260: 00:17:7c:2f:b6:9a DHCP sending REQUEST to 60.60.60.251 (len 358, port 1, vlan 60) \*DHCP Socket Task: May 19 13:36:44.260: 00:17:7c:2f:b6:9a DHCP selecting relay 2 control block settings: dhcpServer: 0.0.0.0, dhcpNetmask: 0.0.0.0, dhcpGateway: 0.0.0.0, dhcpRelay: 60.60.60.2 VLAN: 60 \*DHCP Socket Task: May 19 13:36:44.260: 00:17:7c:2f:b6:9a DHCP selected relay 2 - NONE (server address 0.0.0.0,local address 0.0.0.0, gateway 60.60.60.251, VLAN 60, port 1) \*DHCP Socket Task: May 19 13:36:44.260: 00:17:7c:2f:b6:9a DHCP received op BOOTREPLY (2) (len 308,vlan 60, port 1, encap 0xec00) \*DHCP Socket Task: May 19 13:36:44.261: 00:17:7c:2f:b6:9a DHCP setting server from ACK (server 60.60.60.251, yiaddr 60.60.60.11) \*DHCP Socket Task: May 19 13:36:44.261: 00:17:7c:2f:b6:9a DHCP transmitting DHCP ACK (5) \*DHCP Socket Task: May 19 13:36:44.261: 00:17:7c:2f:b6:9a DHCP op: BOOTREPLY, htype: Ethernet, hlen: 6, hops: 0 \*DHCP Socket Task: May 19 13:36:44.261: 00:17:7c:2f:b6:9a DHCP xid: 0xad00ada3 (2902502819), secs: 0, flags: 0 \*DHCP Socket Task: May 19 13:36:44.261: 00:17:7c:2f:b6:9a DHCP chaddr: 00:17:7c:2f:b6:9a **\*DHCP Socket Task: May 19 13:36:44.261: 00:17:7c:2f:b6:9a DHCP ciaddr: 0.0.0.0, yiaddr: 60.60.60.11 \*DHCP Socket Task: May 19 13:36:44.261: 00:17:7c:2f:b6:9a DHCP siaddr: 0.0.0.0, giaddr: 0.0.0.0 \*DHCP Socket Task: May 19 13:36:44.261: 00:17:7c:2f:b6:9a DHCP server id: 192.168.200.1 rcvd server id: 60.60.60.251 \*webauthRedirect: May 19 13:36:47.678: 0:17:7c:2f:b6:9a- received connection \*webauthRedirect: May 19 13:36:47.680: captive-bypass detection disabled, Not checking for wispr in HTTP GET, client** mac=0:17:7c:2f:b6:9a \*webauthRedirect: May 19 13:36:47.680: 0:17:7c:2f:b6:9a- Preparing redirect URL according to configured Web-Auth type \*webauthRedirect: May 19 13:36:47.680: 0:17:7c:2f:b6:9a- Checking custom-web config for WLAN ID:4 **\*webauthRedirect: May 19 13:36:47.680: 0:17:7c:2f:b6:9a- unable to get the hostName for virtual IP, using virtual IP =192.168.200.1** \*webauthRedirect: May 19 13:36:47.680: 0:17:7c:2f:b6:9a- Global status is enabled, checking on web-auth type \*webauthRedirect: May 19 13:36:47.680: 0:17:7c:2f:b6:9a- Web-auth type Internal, no further redirection needed. Presenting defualt login page to user \*webauthRedirect: May 19 13:36:47.680: 0:17:7c:2f:b6:9a- http\_response\_msg\_body1 is <HTML><HEAD><TITLE> Web Authentication Redirect</TITLE><META http-equiv= "Cache-control" content="no-cache"><META http-equiv="Pragma" content="n \*webauthRedirect: May 19 13:36:47.680: 0:17:7c:2f:b6:9a- http\_response\_msg\_body2 is "></HEAD></HTML> **\*webauthRedirect: May 19 13:36:47.680: 0:17:7c:2f:b6:9a- parser host is www.facebook.com** \*webauthRedirect: May 19 13:36:47.680: 0:17:7c:2f:b6:9a- parser path is / **\*webauthRedirect: May 19 13:36:47.680: 0:17:7c:2f:b6:9a- added redirect=, URL is now https://192.168.200.1/login.html?**

**\*webauthRedirect: May 19 13:36:47.680: 0:17:7c:2f:b6:9a- str1 is now https://192.168.200.1/login.html?redirect=www.facebook.com/** \*webauthRedirect: May 19 13:36:47.680: 0:17:7c:2f:b6:9a- clen string is Content-Length: 312

**\*webauthRedirect: May 19 13:36:47.680: 0:17:7c:2f:b6:9a- Message to be sent is HTTP/1.1 200 OK Location: https://192.168.200.1/login.html?redirect=www.facebook.com/**

**Content-Type: text/html Content-Length: 312**

<HTML><HEAD \*webauthRedirect: May 19 13:36:47.680: 0:17:7c:2f:b6:9a- send data length=448 \*webauthRedirect: May 19 13:36:47.680: 0:17:7c:2f:b6:9a- Web-auth type External, but unable to get URL \*webauthRedirect: May 19 13:36:47.681: 0:17:7c:2f:b6:9a- received connection \*emWeb: May 19 13:36:48.731: SSL Connection created for MAC:0:17:7c:2f:b6:9a \*webauthRedirect: May 19 13:36:51.795: 0:17:7c:2f:b6:9a- received connection \*webauthRedirect: May 19 13:36:51.795: captive-bypass detection disabled, Not checking for wispr in HTTP GET, client mac=0:17:7c:2f:b6:9a \*webauthRedirect: May 19 13:36:51.795: 0:17:7c:2f:b6:9a- Preparing redirect URL according to configured Web-Auth type \*webauthRedirect: May 19 13:36:51.796: 0:17:7c:2f:b6:9a- Checking custom-web config for WLAN ID:4 \*webauthRedirect: May 19 13:36:51.796: 0:17:7c:2f:b6:9a- unable to get the hostName for virtual IP, using virtual IP =192.168.200.1 \*webauthRedirect: May 19 13:36:51.796: 0:17:7c:2f:b6:9a- Global status is enabled, checking on web-auth type \*webauthRedirect: May 19 13:36:51.796: 0:17:7c:2f:b6:9a- Web-auth type Internal, no further redirection needed. Presenting defualt login page to user \*webauthRedirect: May 19 13:36:51.796: 0:17:7c:2f:b6:9a- http\_response\_msg\_body1 is <HTML><HEAD><TITLE> Web Authentication Redirect</TITLE><META http-equiv= "Cache-control" content="no-cache"><META http-equiv="Pragma" content="n \*webauthRedirect: May 19 13:36:51.796: 0:17:7c:2f:b6:9a- http\_response\_msg\_body2 is "></HEAD></HTML> \*webauthRedirect: May 19 13:36:51.796: 0:17:7c:2f:b6:9a- parser host is www.facebook.com \*webauthRedirect: May 19 13:36:51.796: 0:17:7c:2f:b6:9a- parser path is /favicon.ico \*webauthRedirect: May 19 13:36:51.796: 0:17:7c:2f:b6:9a- added redirect=, URL is now https://192.168.200.1/login.html? \*webauthRedirect: May 19 13:36:51.796: 0:17:7c:2f:b6:9a- str1 is now https://192.168.200.1/login.html?redirect=www.facebook.com/favicon.ico \*webauthRedirect: May 19 13:36:51.796: 0:17:7c:2f:b6:9a- clen string is Content-Length: 323 \*webauthRedirect: May 19 13:36:51.796: 0:17:7c:2f:b6:9a- Message to be sent is HTTP/1.1 200 OK Location: https://192.168.200.1/login.html?redirect=www.facebook.com/favicon.ico Content-Type: text/html Content-Length: 323 \*webauthRedirect: May 19 13:36:51.796: 0:17:7c:2f:b6:9a- send data length=470 \*webauthRedirect: May 19 13:36:51.796: 0:17:7c:2f:b6:9a- Web-auth type External, but unable to get URL \*DHCP Socket Task: May 19 13:37:03.905: 00:17:7c:2f:b6:9a DHCP received op BOOTREQUEST (1) (len 308,vlan 0, port 1, encap 0xec07) \*DHCP Socket Task: May 19 13:37:03.905: 00:17:7c:2f:b6:9a DHCP (encap type 0xec07) mstype 3ff:ff:ff:ff:ff:ff \*DHCP Socket Task: May 19 13:37:03.905: 00:17:7c:2f:b6:9a DHCP selecting relay 1 control block settings: dhcpServer: 60.60.60.251, dhcpNetmask: 255.255.255.0, dhcpGateway: 60.60.60.251, dhcpRelay: 60.60.60.2 VLAN: 60

```
ewaURLHook: Entering:url=/login.html, virtIp = 192.168.200.1, ssl_connection=1,
secureweb=1
```

```
*emWeb: May 19 13:38:35.199: WLC received client 0:17:7c:2f:b6:9a request for
Web-Auth page /login.html
*emWeb: May 19 13:38:35.199: WLC received client 0:17:7c:2f:b6:9a request for
Web-Auth page /login.html
*emWeb: May 19 13:38:47.215:
ewaURLHook: Entering:url=/login.html, virtIp = 192.168.200.1, ssl_connection=1,
secureweb=1
*ewmwebWebauth1: May 19 13:38:47.216: 00:17:7c:2f:b6:9a Username entry (surbg)
created for mobile, length = 5
*ewmwebWebauth1: May 19 13:38:47.216: 00:17:7c:2f:b6:9a Username entry (surbg)
created in mscb for mobile, length = 5
*ewmwebWebauth1: May 19 13:38:47.216: 00:17:7c:2f:b6:9a 60.60.60.11 WEBAUTH_REQD
(8) Change state to WEBAUTH_NOL3SEC (14) last state WEBAUTH_REQD (8)
*ewmwebWebauth1: May 19 13:38:47.216: 00:17:7c:2f:b6:9a apfMsRunStateInc
*ewmwebWebauth1: May 19 13:38:47.216: 00:17:7c:2f:b6:9a 60.60.60.11 WEBAUTH_NOL3SEC
(14) Change state to RUN (20) last state WEBAUTH_NOL3SEC (14)
*ewmwebWebauth1: May 19 13:38:47.216: 00:17:7c:2f:b6:9a Session Timeout is 0 -
not starting session timer for the mobile
*ewmwebWebauth1: May 19 13:38:47.216: 00:17:7c:2f:b6:9a 60.60.60.11 RUN (20)
Reached PLUMBFASTPATH: from line 6605
```
**\*ewmwebWebauth1: May 19 13:38:47.216: 00:17:7c:2f:b6:9a 60.60.60.11 RUN (20) Replacing Fast Path rule**

 **type = Airespace AP Client** on AP 00:00:00:00:00:00, slot 0, interface = 1, QOS = 0

 $IPv4$  ACL ID = 255, IPv6 ACL ID =

Ecco l'acquisizione dei pacchetti sul lato client.

Il client ottiene l'indirizzo IP.

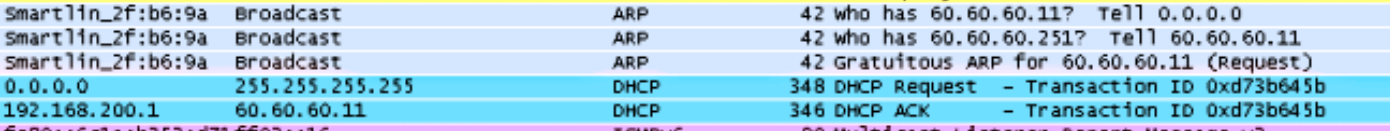

Il client apre un browser e digita www.facebook.com.

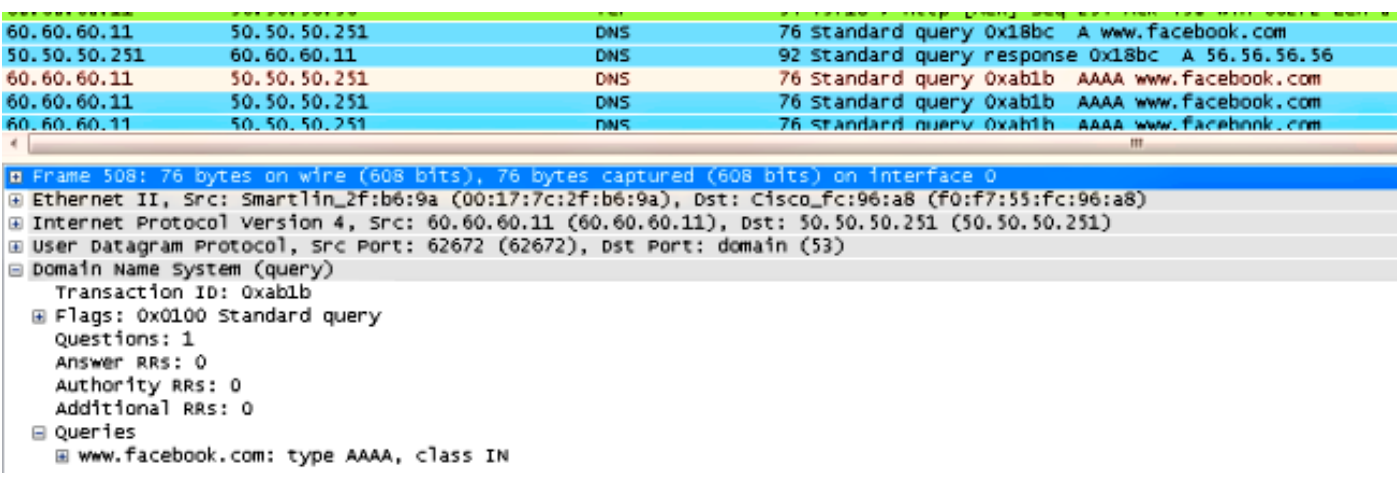

Il WLC intercetta il primo pacchetto TCP del client ed esegue il push del relativo indirizzo IP virtuale e della pagina WebAuth interna.

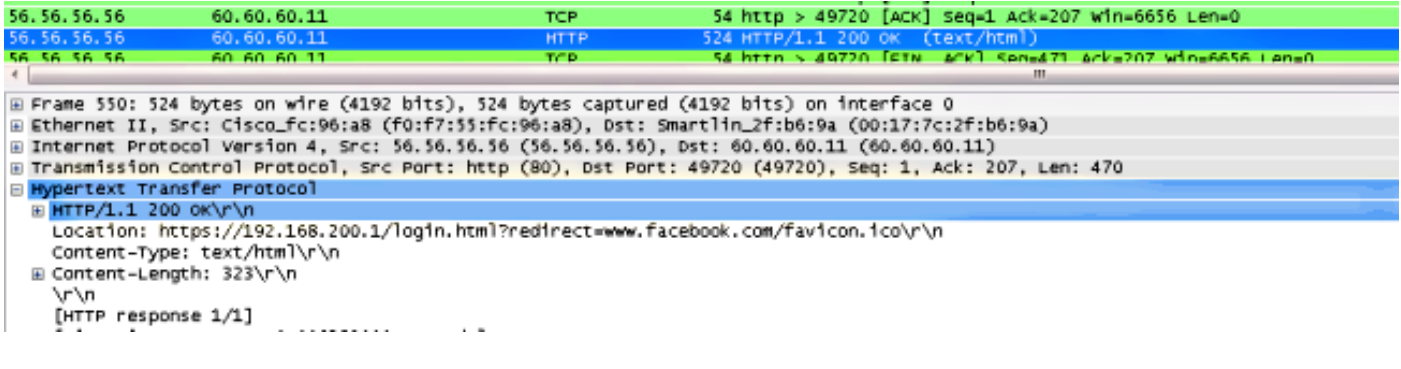

Una volta completata l'autenticazione Web, il resto del flusso di lavoro viene completato.

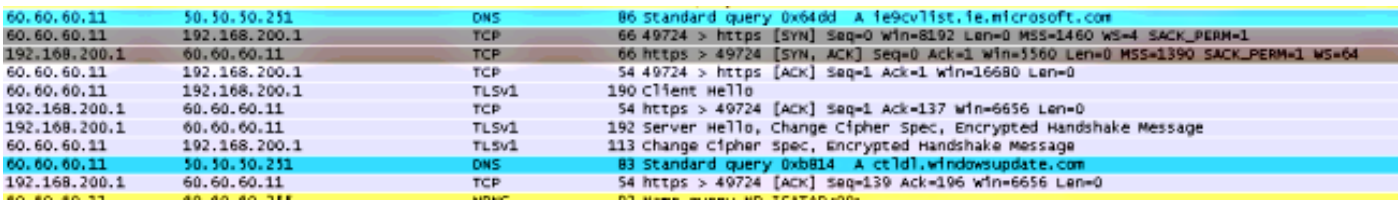

#### Informazioni su questa traduzione

Cisco ha tradotto questo documento utilizzando una combinazione di tecnologie automatiche e umane per offrire ai nostri utenti in tutto il mondo contenuti di supporto nella propria lingua. Si noti che anche la migliore traduzione automatica non sarà mai accurata come quella fornita da un traduttore professionista. Cisco Systems, Inc. non si assume alcuna responsabilità per l'accuratezza di queste traduzioni e consiglia di consultare sempre il documento originale in inglese (disponibile al link fornito).